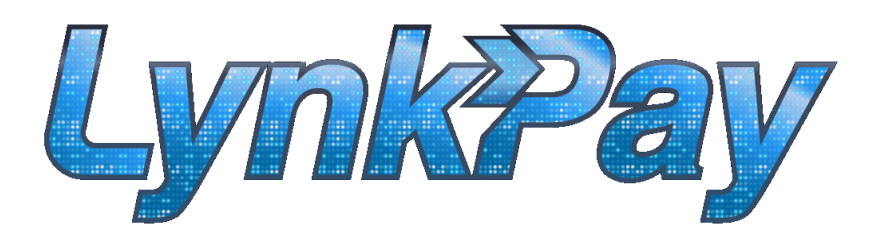

## **Payment Authorised**

## **Accepting In Car Payments**

When your passenger chooses to pay with Lynkpay you will see that your job modifies to Epayment.

## **Second Text**

At the end of the journey you will swipe to complete your job as normal. This will send a second text to the passenger which includes the price and a link to complete the payment.

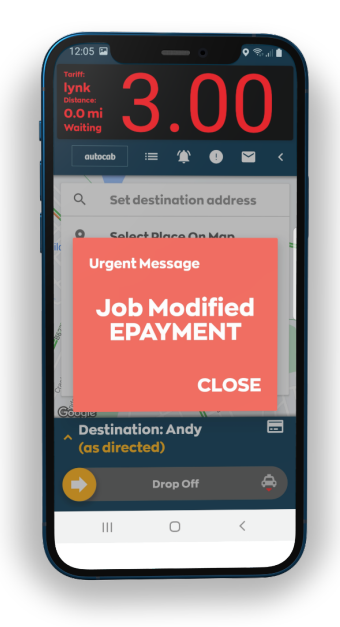

## **IMPORTANT**

You must wait to be told that the payment has been authorised on your driver app.

If the passenger is told that the payment declined, they will be able to try another card or press the USE CASH option.

The USE CASH option will instantly revert your job to a cash booking and you won't have to wait, or contact the office to be cleared.

**Unless you see the Payment Authorised notification, you should always assume that the payment is not complete.**

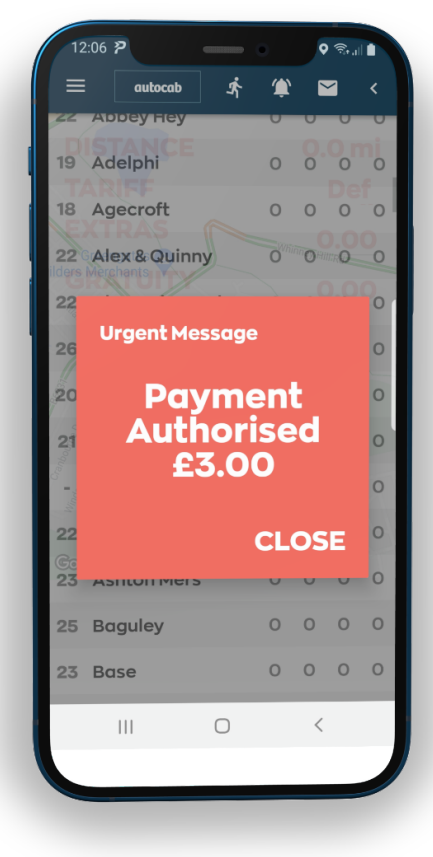